## **Naujos paskyros sukūrimas**

- 1. Iš universitetui/ bibliotekai priklausiančio kompiuterio prisijunkite prie pagrindinio *Refworks* tinklalapio, kurį rasite adresu [https://www.refworks.com](https://www.refworks.com/)
- 2. Atsivėrusiame puslapyje spauskite nuorodą *Sign up for a New Account* (1 pav.).

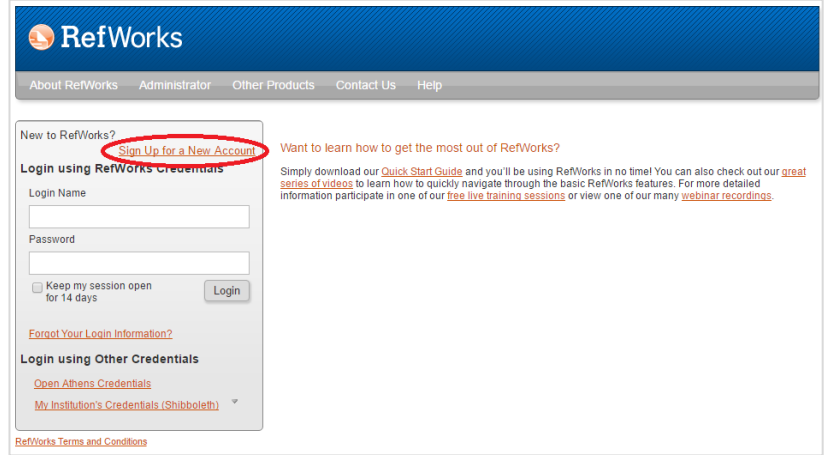

1 pav. *Pagrindinis įrankio Refworks puslapis*

3. Atsivėrusiame lange pirmiausiai įsitikinkite, kad matomas Jūsų institucijos pavadinimas. Toliau užpildykite laukus: įrašykite elektroninio pašto adresą (angl.: *Email Address*), pakartokite elektroninio pašto adresą (angl.: *Re-enter Email Address*), sugalvokite naują vartotojo vardą (angl.: *Login name),* sugalvokite slaptažodį (angl.: *Password),* pakartokite slaptažodį (angl.: *Re-enter Password*). Spauskite mygtuką *Next* (2 pav.)*.*

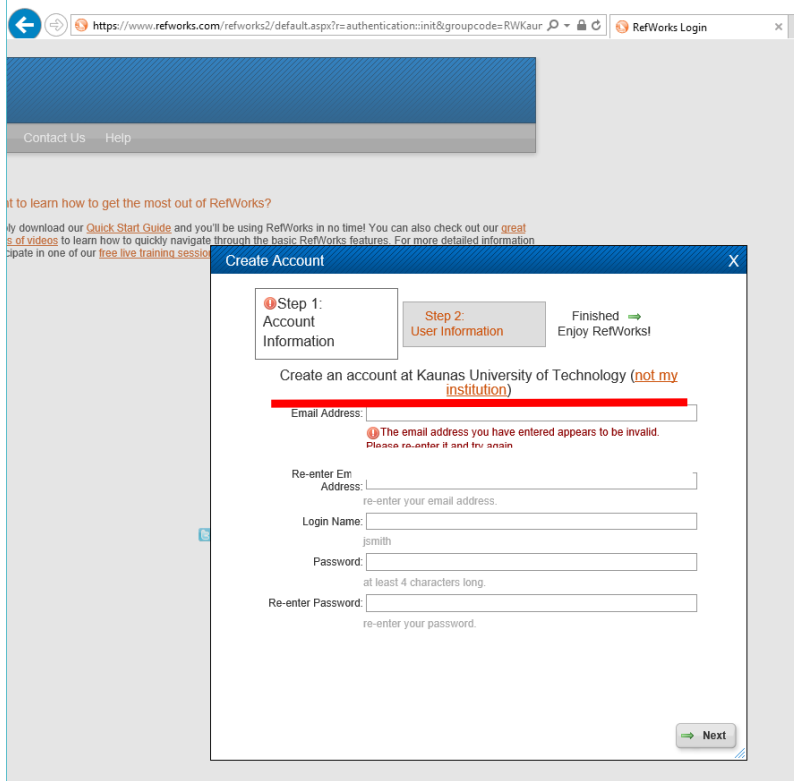

2 pav. *Naujos paskyros sukūrimo pirmas žingsnis*

4. Atsivėrusiame lange įrašykite savo vardą ir pavardę (angl.: *Your name),* iš išsiskleidžiamo meniu pasirinkite savo atstovaujamą sritį (angl.: *Area Focus)* ir vartotojo tipą (angl.: *Type of User*). Spauskite mygtuką *Create Account* (3 pav.)*.* 

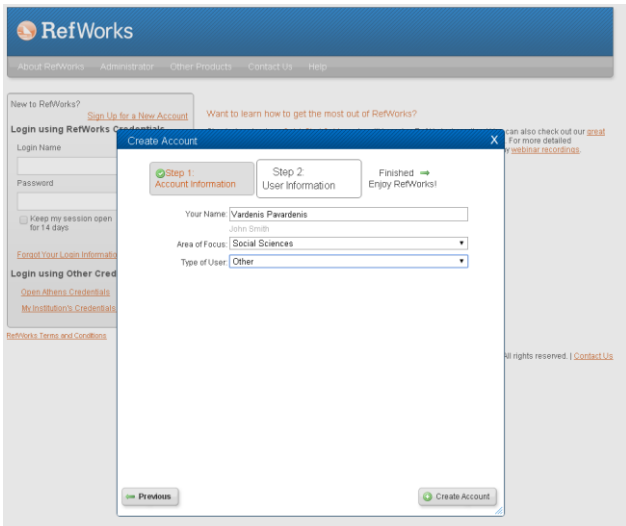

3 pav. *Naujos paskyros sukūrimo antras žingsnis*